## 3.1 Route Import and Export 導入及匯出航線

- 1. Direct Connect (DCS) Viewer accepts nearly all known route formats and is able to convert routes from one to another format Direct Connect (DCS) Viewer 可以導入或匯出多種航線檔案,從而進行轉換。
- 2. Toolbar > Route > Import Route…

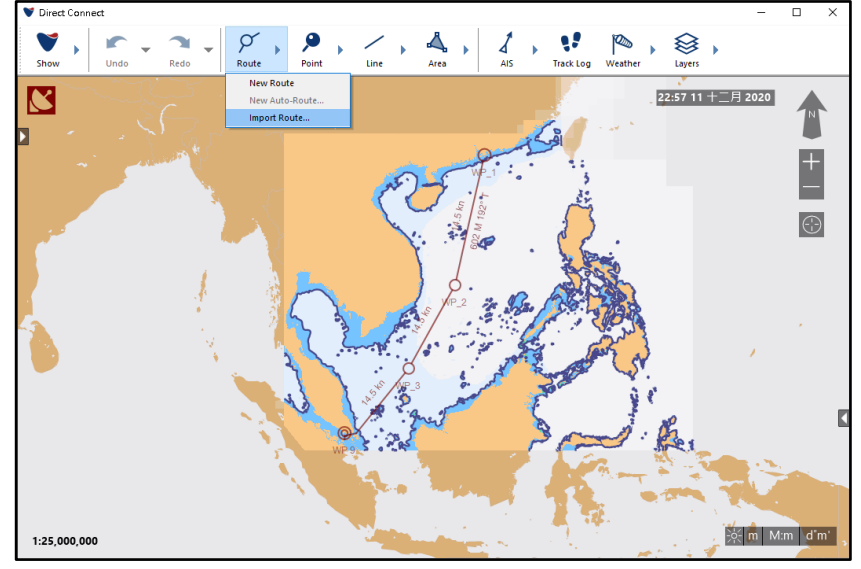

3. Import a route to DCS Viewer 導入航線到 DCS Viewer

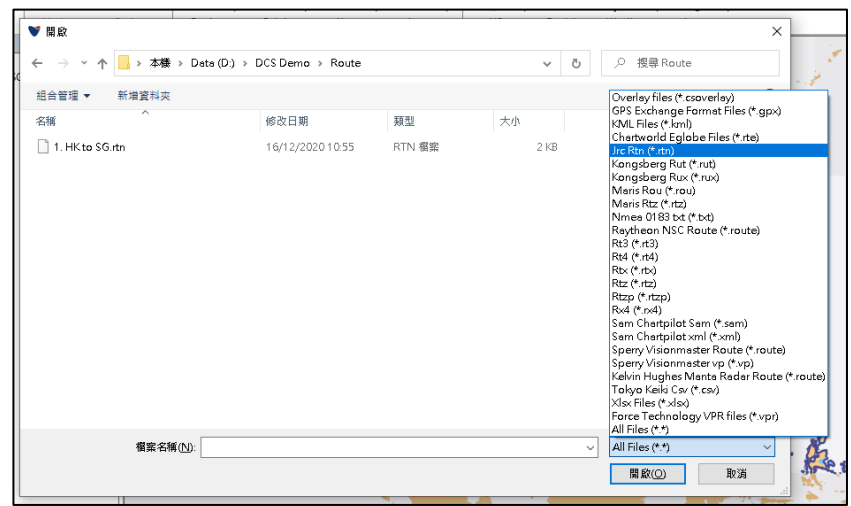

4. Toolbar > Show > Overlays Show all routes in DCS Viewer / 顯示在 DCS Viewer 中的所有航線

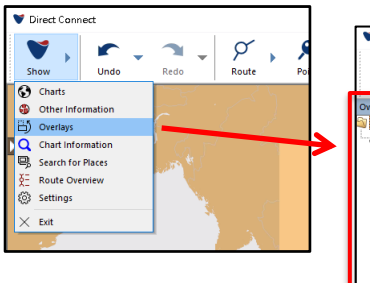

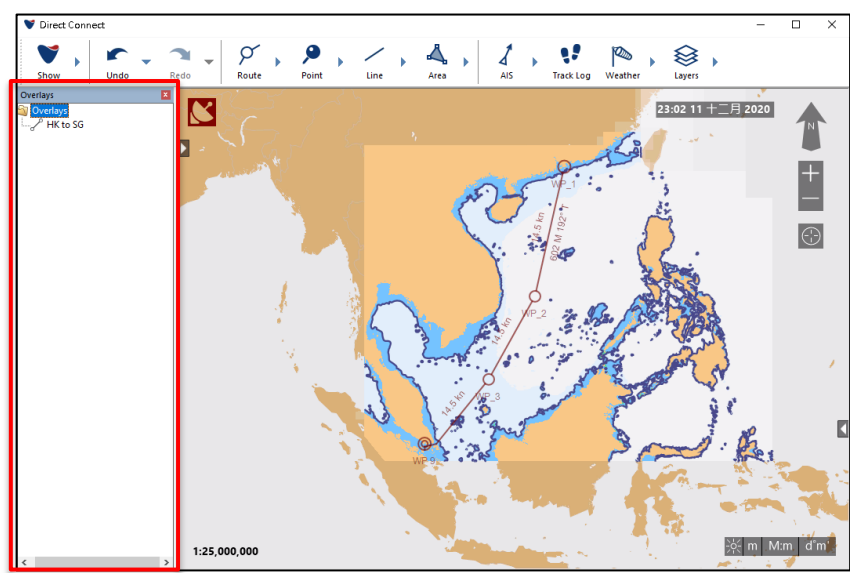

5. If you want to export a route just right-click on the route either on the map or in the overlays list and select "Export Route" or "Export". 在地圖畫面中直接右擊航線 或 在 Overlays 頁面中右擊航線名稱, 然後選 "Export Route" 或 "Export"。

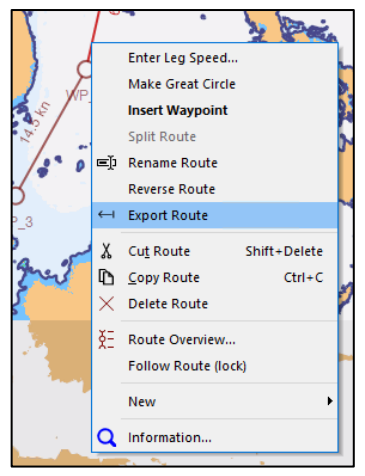

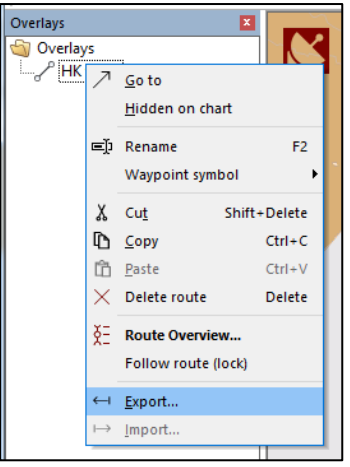

在地圖畫面中直接右擊航線 在 Overlays 頁面中右擊航線名稱

6. Select the format you want the route in and select a location to save the route to 選擇航線格式,匯出的航線可以在 ECDIS 中導入。

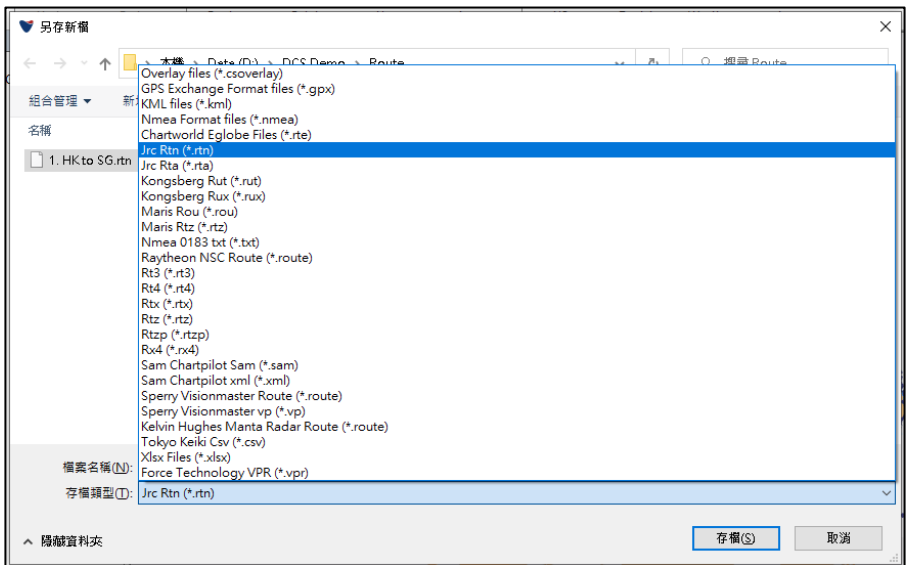